# EAP 1.01版證書指南

### 目錄

[簡介](#page-0-0) [必要條件](#page-0-1) [需求](#page-0-2) [採用元件](#page-1-0) [慣例](#page-1-1) [伺服器證書](#page-1-2) [主題欄位](#page-2-0) [頒發者欄位](#page-3-0) [增強型金鑰使用欄位](#page-4-0) [根CA證書](#page-5-0) [主題和頒發者欄位](#page-6-0) [中繼CA憑證](#page-7-0) [主題欄位](#page-8-0) [頒發者欄位](#page-9-0) [使用者端憑證](#page-10-0) [頒發者欄位](#page-11-0) [增強型金鑰使用欄位](#page-12-0) [主題欄位](#page-13-0) [主題替代名稱欄位](#page-14-0) [電腦證書](#page-15-0) [主題和SAN欄位](#page-15-1) [頒發者欄位](#page-16-0) [附錄A — 通用證書擴展](#page-17-0) [附錄B — 證書格式轉換](#page-18-0) [附錄C — 證書有效期](#page-19-0) [相關資訊](#page-19-1)

# <span id="page-0-0"></span>簡介

本文檔澄清了與各種形式的可擴展身份驗證協定(EAP)相關的各種證書型別、格式和要求所伴隨的 一些混淆。 本文討論的與EAP相關的五種證書型別是伺服器、根CA、中間CA、客戶端和電腦。這 些證書有不同的格式,並且根據涉及的EAP實施對每種證書可能有不同的要求。

## <span id="page-0-2"></span><span id="page-0-1"></span>必要條件

本文件沒有特定需求。

#### <span id="page-1-0"></span>採用元件

本文件所述內容不限於特定軟體和硬體版本。

#### <span id="page-1-1"></span>慣例

請參閱[思科技術提示慣例以瞭解更多有關文件慣例的資訊。](//www.cisco.com/en/US/tech/tk801/tk36/technologies_tech_note09186a0080121ac5.shtml)

#### <span id="page-1-2"></span>伺服器證書

伺服器證書安裝在RADIUS伺服器上,其在EAP中的主要用途是建立加密的傳輸層安全(TLS)隧道 ,以保護身份驗證資訊。使用EAP-MSCHAPv2時,伺服器證書將承擔輔助角色,該輔助角色將 RADIUS伺服器標識為身份驗證的可信實體。此輔助角色是通過使用Enhanced Key Usage(EKU)欄 位完成的。EKU欄位將證書標識為有效的伺服器證書,並驗證頒發證書的根CA是否為受信任的根 CA。這需要存在根[CA證書](#page-5-0)。Cisco Secure ACS要求證書採用Base64編碼或DER編碼的二進位制 X.509 v3格式。

您可以使用提交到CA的ACS中的憑證簽署請求(CSR)建立此憑證。或者,也可以使用內部CA(如 Microsoft證書服務)證書建立表單剪下證書。必須注意的是,雖然您可以建立金鑰大小大於1024的 伺服器證書,但任何大於1024的金鑰都不適用於PEAP。即使身份驗證通過,客戶端也會掛起。

如果使用CSR建立證書,則會使用.cer、.pem或.txt格式建立證書。在極少數情況下,建立時沒有副 檔名。確保您的證書是純文字檔案檔案,其副檔名可以根據需要更改(ACS裝置使用.cer或.pem副 檔名)。 此外,如果您使用CSR,則會在您指定的路徑中建立憑證的私密金鑰,該路徑可能包含也 可能不包含延伸模組且具有相關聯的密碼(在ACS上安裝時需要該密碼)。 無論副檔名如何,請確 保它是具有副檔名的純文字檔案檔案,您可以根據需要對其進行更改(ACS裝置使用.pvk或.pem副 檔名)。 如果沒有為私鑰指定路徑,ACS會將金鑰儲存在C:\Program Files \CiscoSecure ACS vx.x \CSAdmin \Logs目錄中,並在安裝證書時沒有為私鑰檔案指定路徑時在此目錄中查詢。

如果使用Microsoft證書服務證書提交表單建立證書,請確保將金鑰標籤為可匯出,以便可以在 ACS中安裝證書。以這種方式建立證書可顯著簡化安裝過程。您可以從證書服務Web介面直接將其 安裝到正確的Windows應用商店中,然後使用CN作為參考從儲存中安裝到ACS上。安裝在本地電腦 儲存中的證書也可以從Windows儲存匯出並輕鬆安裝在另一台電腦上。匯出此類證書時,需要將金 鑰標籤為可匯出並給定密碼。證書隨後以.pfx格式顯示,其中包括私鑰和伺服器證書。

在Windows證書儲存中正確安裝後,伺服器證書需要顯示在Certificates(Local Computer)> Personal > Certificates資料夾中, 如本示例視窗所示。

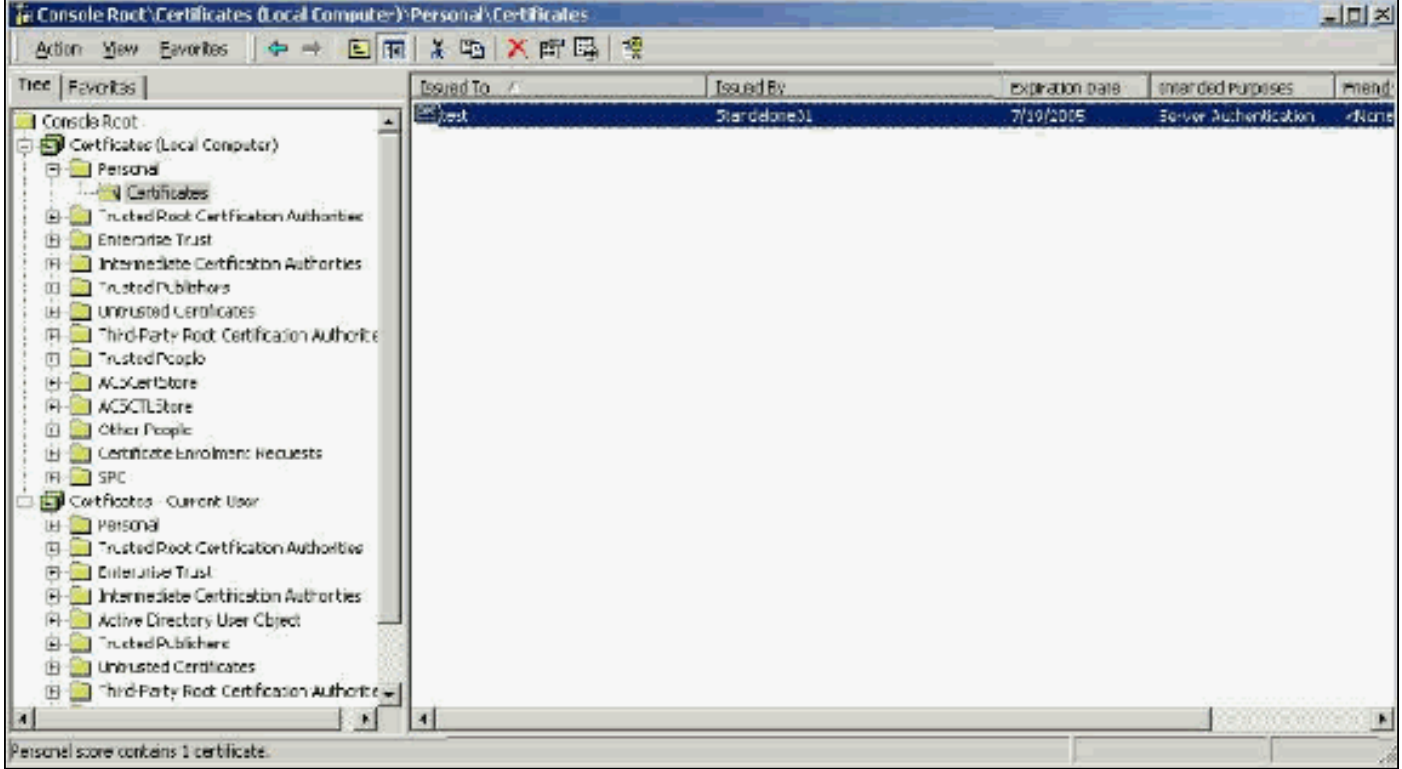

自簽名證書是您建立的沒有根證書或CA中間參與的證書。它們在subject和issuer欄位中具有相同的 值,如根CA證書。大多數自簽名證書使用X.509 v1格式。因此,它們不適用於ACS。但是,自版本 3.3起,ACS能夠建立自己的自簽名證書,您可以將其用於EAP-TLS和PEAP。請勿使用大於1024的 金鑰大小來相容PEAP和EAP-TLS。如果您使用自簽名證書,則證書還以根CA證書的容量運行,並 且當您使用Microsoft EAP請求方時,必須安裝在客戶端的**證書(本地電腦) >受信任的根證書頒發** 機構>證書資料夾中。它會自動安裝在伺服器上的受信任根證書儲存中。但是,在ACS證書設定中 的證書信任清單中仍然必須信任它。如需詳細資訊,請參閱<mark>根CA憑證</mark>一節。

由於使用Microsoft EAP請求方時,自簽名證書用作伺服器證書的根CA證書,並且由於有效期不能 從預設的一年延長,因此Cisco建議您僅將這些證書用於EAP作為臨時措施,直到可以使用傳統 CA。

#### <span id="page-2-0"></span>主題欄位

Subject欄位標識證書。CN值用於確定證書的「常規」頁籤中的「頒發給」欄位,並填充了您在 ACS「CSR」對話方塊的「證書主題」欄位中輸入的資訊,或填充了Microsoft證書服務中「名稱」 欄位的資訊。如果使用了從儲存安裝證書的選項,則CN值用於告知ACS需要在本地電腦證書儲存中 使用哪種證書。

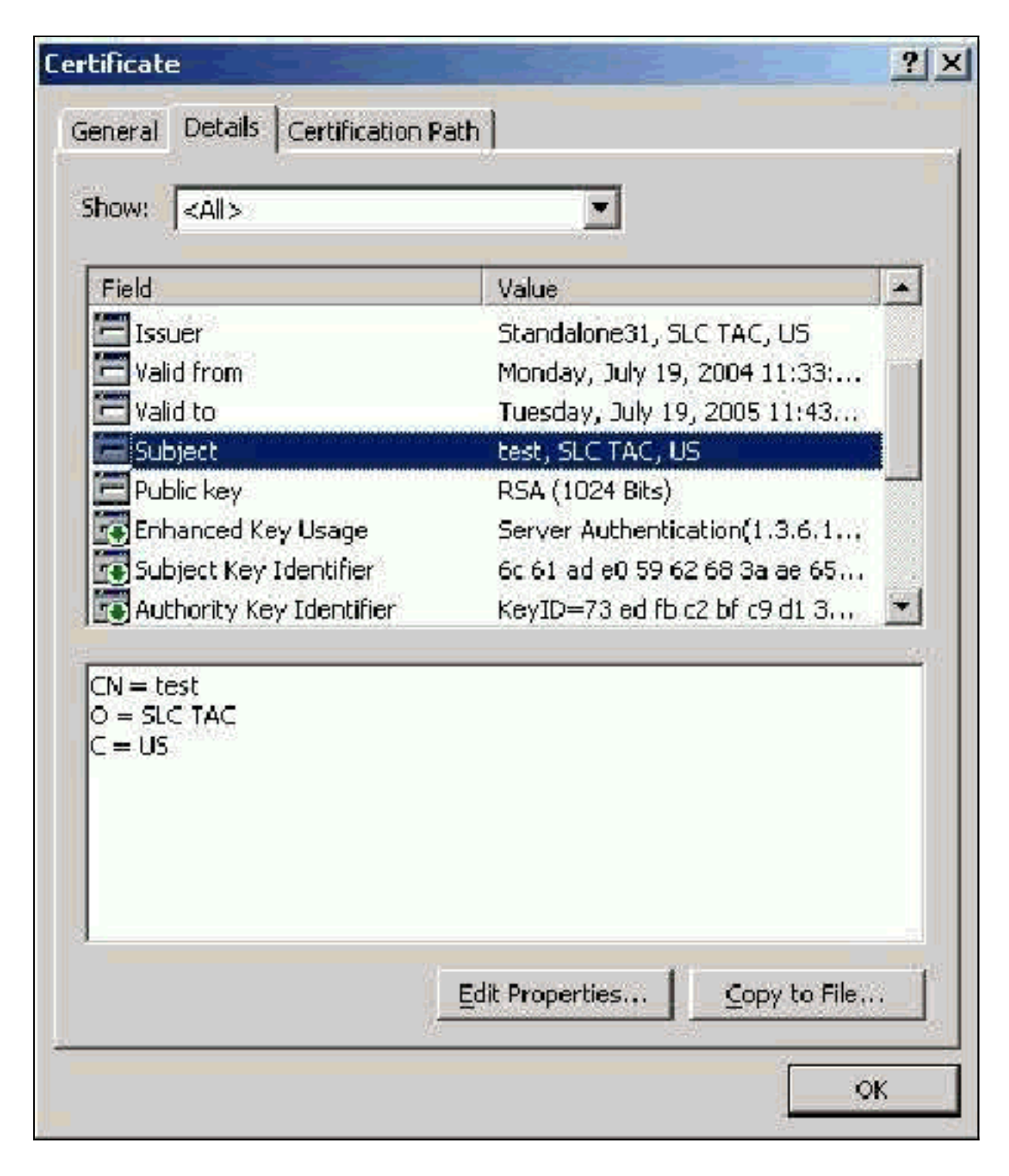

#### <span id="page-3-0"></span>頒發者欄位

Issuer欄位標識剪下證書的CA。使用此值可確定證書的「常規」頁籤中「頒發者」欄位的值。它將 用CA的名稱填充。

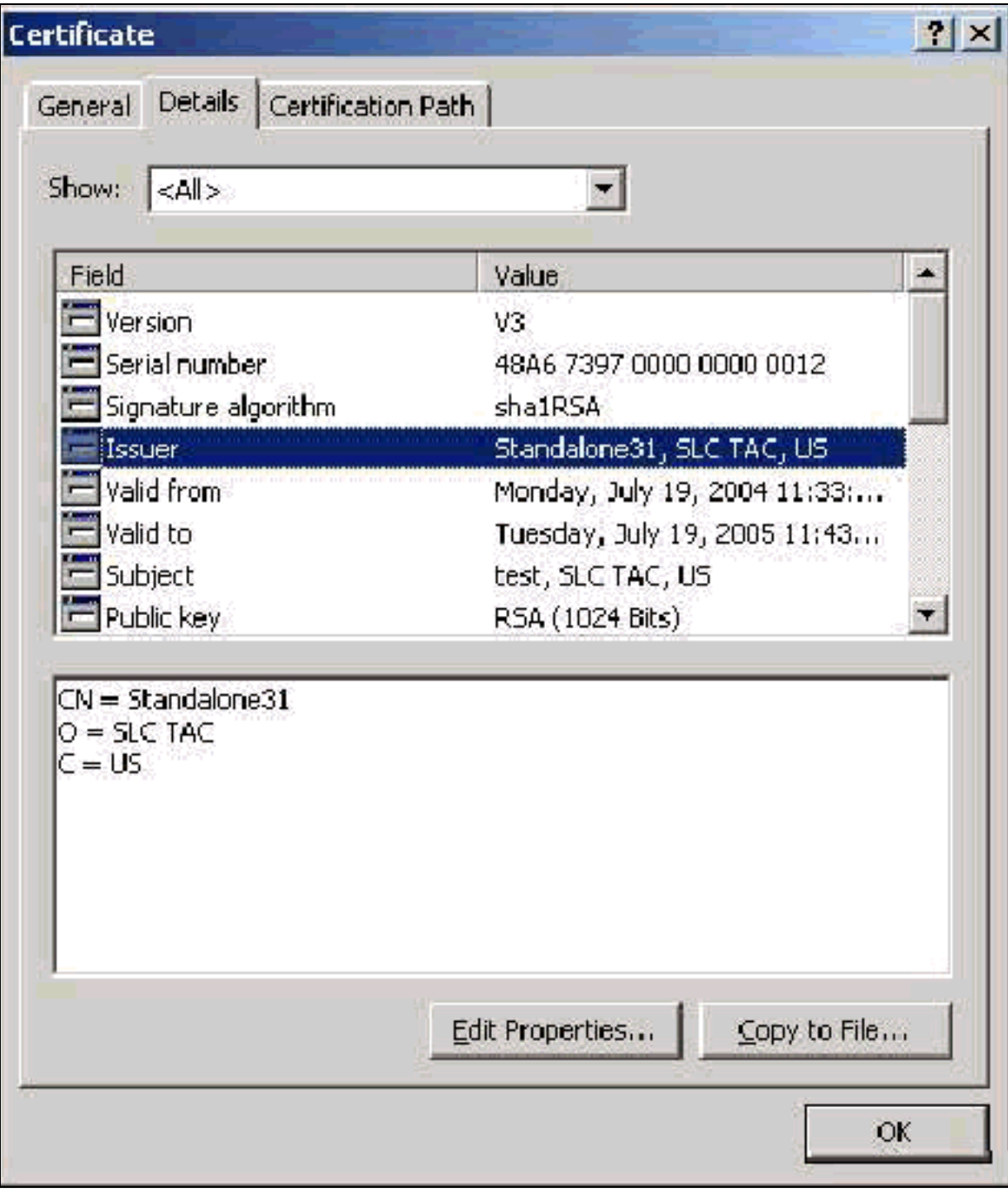

#### <span id="page-4-0"></span>增強型金鑰使用欄位

Enhanced Key Usage欄位可識別憑證的預期用途,需列為「伺服器驗證」。 當您使用Microsoft的 PEAP和EAP-TLS請求方時,此欄位為必填欄位。使用Microsoft Certificate Services時,將在獨立 CA中配置,並且從「目標用途」下拉選單中選擇Server Authentication Certificate,在「企業CA」 中配置,並且從「證書模板」下拉選單中選擇Web Server。如果您使用具有Microsoft證書服務的 CSR來請求證書,則您沒有選擇使用獨立CA指定目標用途。因此,不存在EKU欄位。使用企業 CA,您將看到「目標用途」下拉選單。某些CA不使用EKU欄位建立證書,因此當您使用Microsoft EAP請求方時,它們無用。

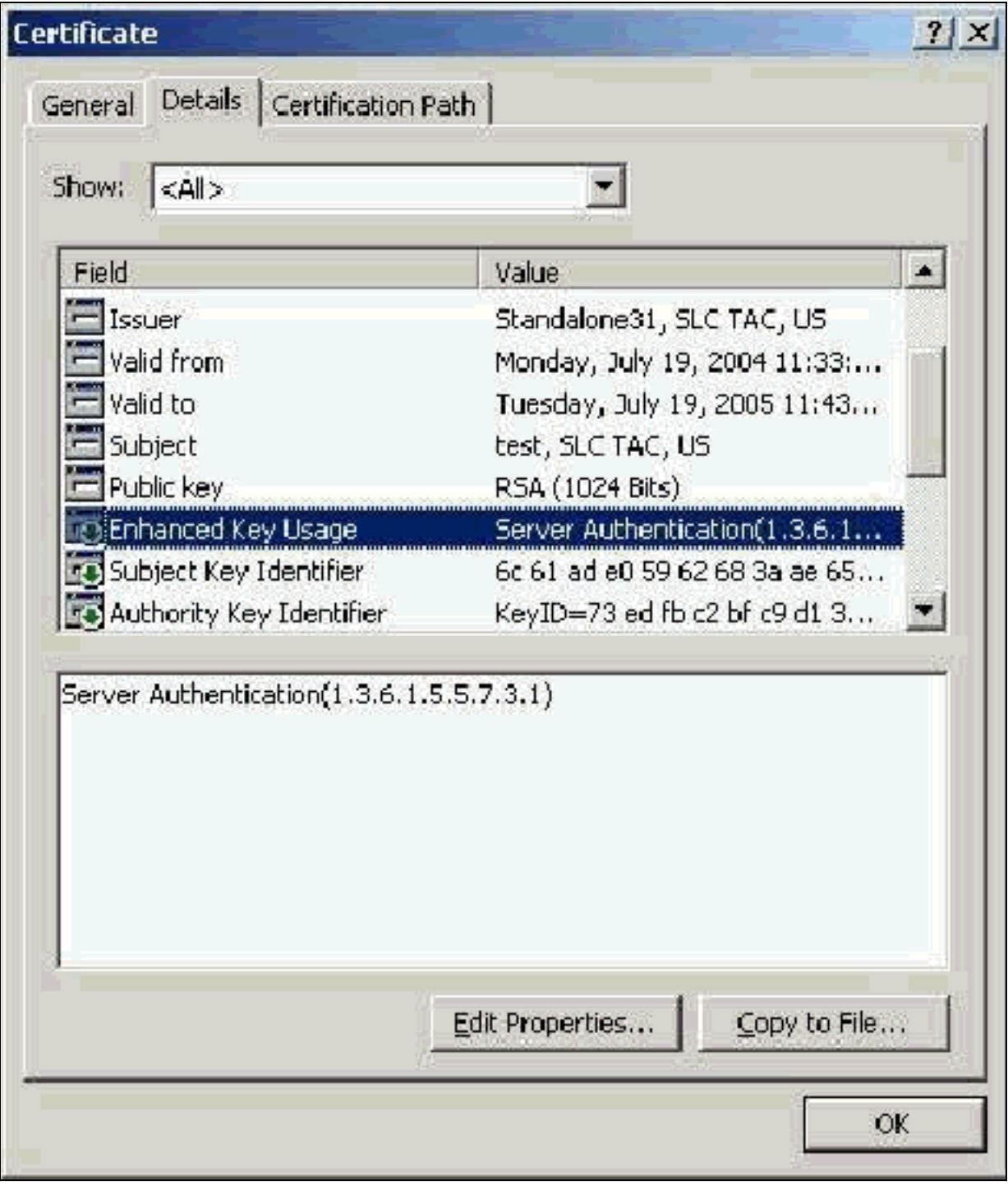

# <span id="page-5-0"></span>根CA證書

根CA證書的用途之一是將伺服器證書(以及中間CA證書,如果適用)標識為ACS和Windows EAP-MSCHAPv2請求方的受信任證書。它必須位於ACS伺服器上的Windows中的受信任的根憑證授權庫 中,如果是EAP-MSCHAPv2,則位於客戶端電腦上。大多數第三方根CA證書都隨Windows一起安 裝,因此幾乎不費吹灰之力。如果使用Microsoft證書服務,並且證書伺服器與ACS位於同一電腦上 ,則自動安裝根CA證書。如果在Windows的受信任的根證書頒發機構儲存中找不到根CA證書,則 必須從CA獲取並安裝該證書。在Windows證書儲存中正確安裝後,根CA證書需要顯示在 Certificates(Local Computer)> Trusted Root Certification Authorities > Certificates資料夾中,如本 示例視窗所示。

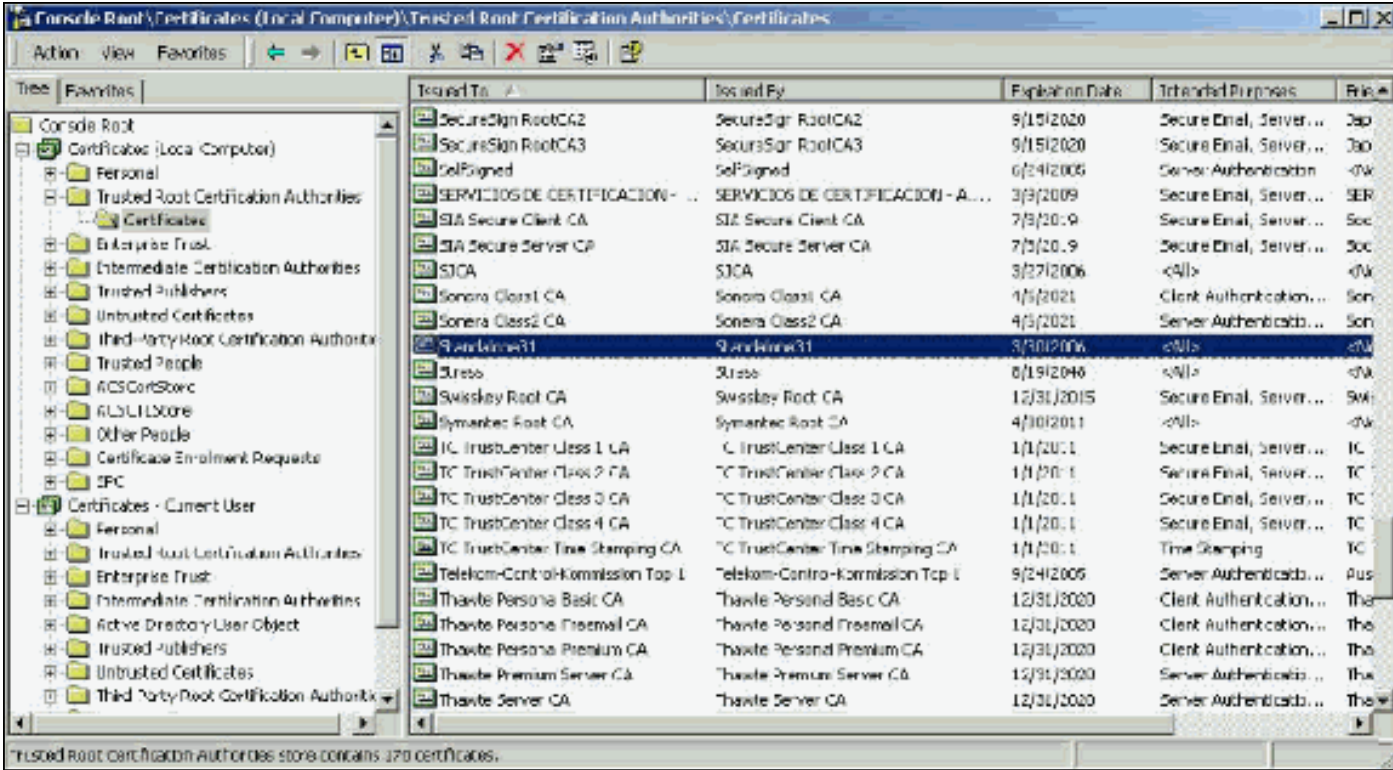

#### <span id="page-6-0"></span>主題和頒發者欄位

Subject和Issuer欄位標識CA,並且需要完全相同。使用這些欄位填充證書的「常規」頁籤中的「頒 發給」和「頒發者」欄位。使用根CA的名稱填充。

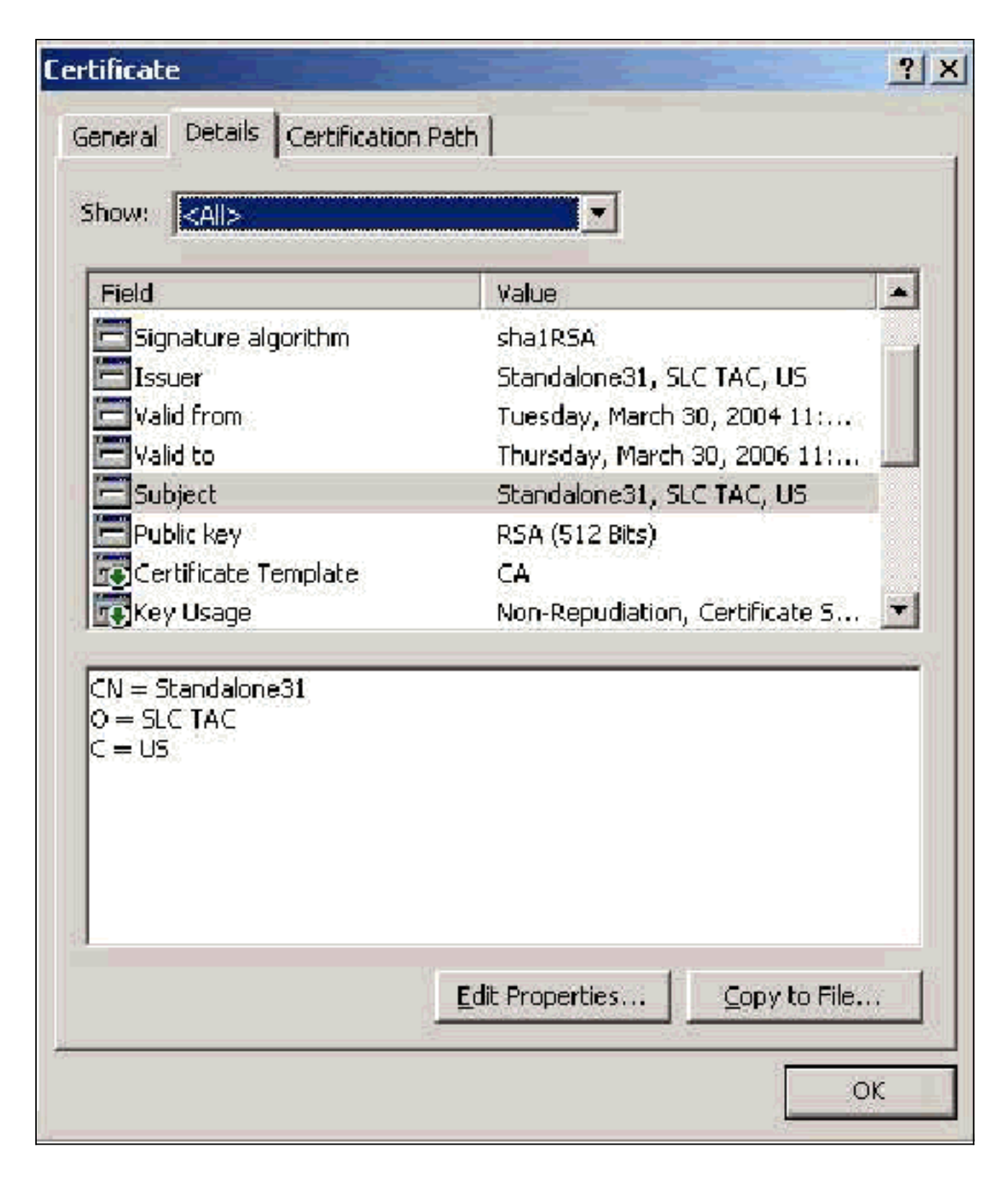

## <span id="page-7-0"></span>中繼CA憑證

中間CA證書是用來標識從屬於根CA的CA的證書。某些伺服器證書(Verisign的無線證書)是使用 中間CA建立的。如果使用中間CA剪下的伺服器證書,則中間CA證書必須安裝在ACS伺服器上本地 電腦儲存的中間證書頒發機構區域中。此外,如果在客戶端上使用Microsoft EAP請求方,則建立中 間CA證書的根CA的根CA證書也必須位於ACS伺服器和客戶端上的相應儲存區中,以便可以建立信 任鏈。根CA證書和中間CA證書必須在ACS和客戶端上標籤為受信任。大多數中繼CA證書未隨 Windows一起安裝,因此您可能需要從供應商處獲取這些證書。在Windows證書儲存中正確安裝後 ,中間CA證書將顯示在Certificates(Local Computer)> Intermediate Certification Authorities > Certificates資料夾中,如本示例視窗所示。

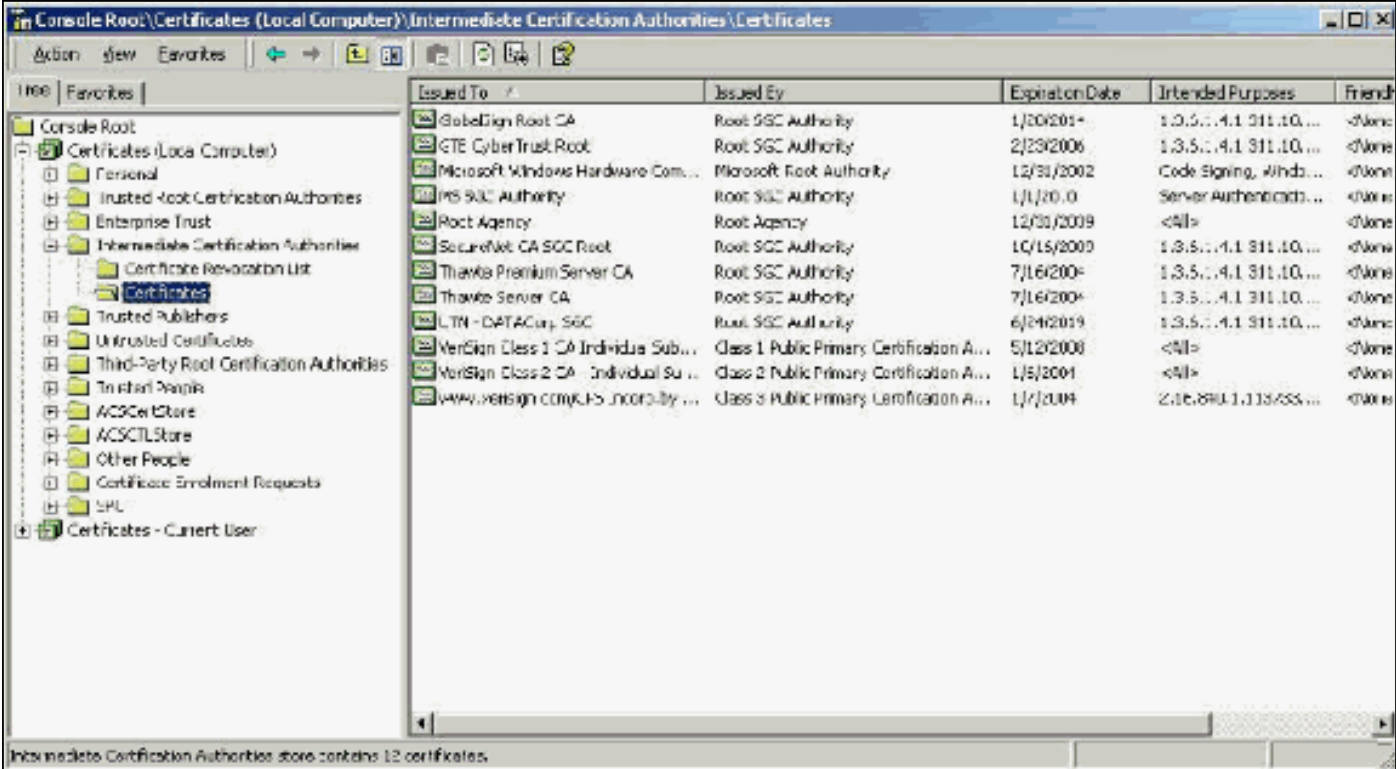

### <span id="page-8-0"></span>主題欄位

Subject欄位標識中間CA。此值用於確定證書的「常規」頁籤中的「頒發給」欄位。

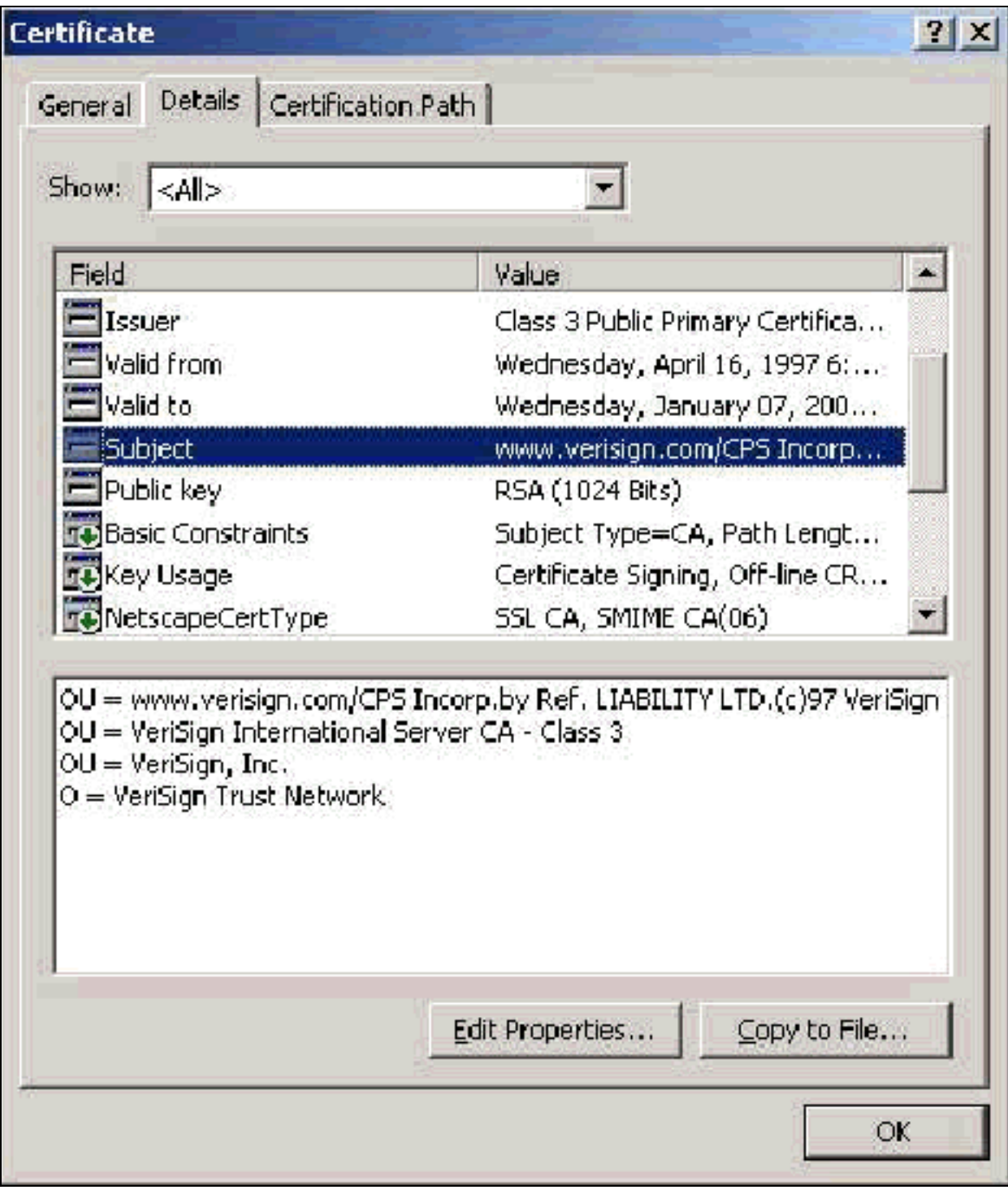

#### <span id="page-9-0"></span>頒發者欄位

Issuer欄位標識剪下證書的CA。使用此值可確定證書的「常規」頁籤中「頒發者」欄位的值。它將 用CA的名稱填充。

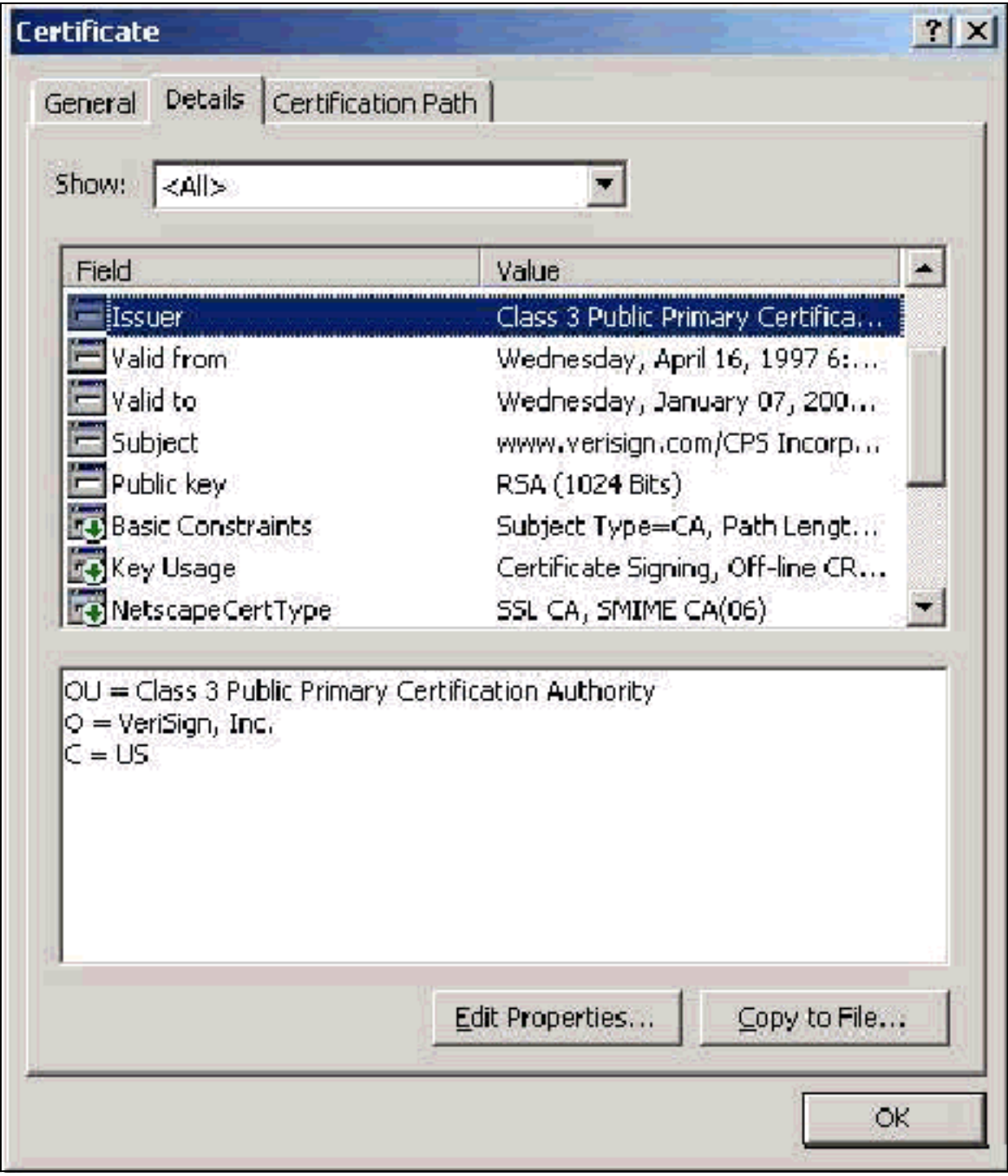

## <span id="page-10-0"></span>使用者端憑證

「客戶端證書」用於在EAP-TLS中正面標識使用者。它們在構建TLS隧道方面不起作用,不用於加 密。通過三種方式之一完成陽性識別:

- CN(**或名稱)Comparison** 將證書中的CN與資料庫中的使用者名稱進行比較。有關此比較 型別的更多資訊包含在證書的Subject欄位的描述中。
- SAN Comparison 將證書中的SAN與資料庫中的使用者名稱進行比較。僅從ACS 3.2開始支 援此比較。有關此比較型別的更多資訊包含在證書的「使用者可選名稱」欄位的描述中。
- Binary Comparison 將證書與資料庫中儲存的證書的二進位制副本進行比較(只有AD和 LDAP可以做到這一點)。 如果使用證書二進位制比較,必須以二進位制格式儲存使用者證書 。此外,對於通用LDAP和Active Directory,儲存證書的屬性必須是名為「usercertificate」的 標準LDAP屬性。

無論使用哪種比較方法,相應欄位(CN或SAN)中的資訊都必須與資料庫用於身份驗證的名稱相匹 配。AD在混合模式下使用NetBios名稱進行身份驗證,在本機模式下使用UPN。

本節討論使用Microsoft證書服務生成客戶端證書。EAP-TLS需要唯一的客戶端證書才能對每個使用 者進行身份驗證。必須在每台電腦上為每個使用者安裝證書。正確安裝後,憑證位於Certificates -Current User > Personal > Certificates資料夾中,如本範例視窗所示。

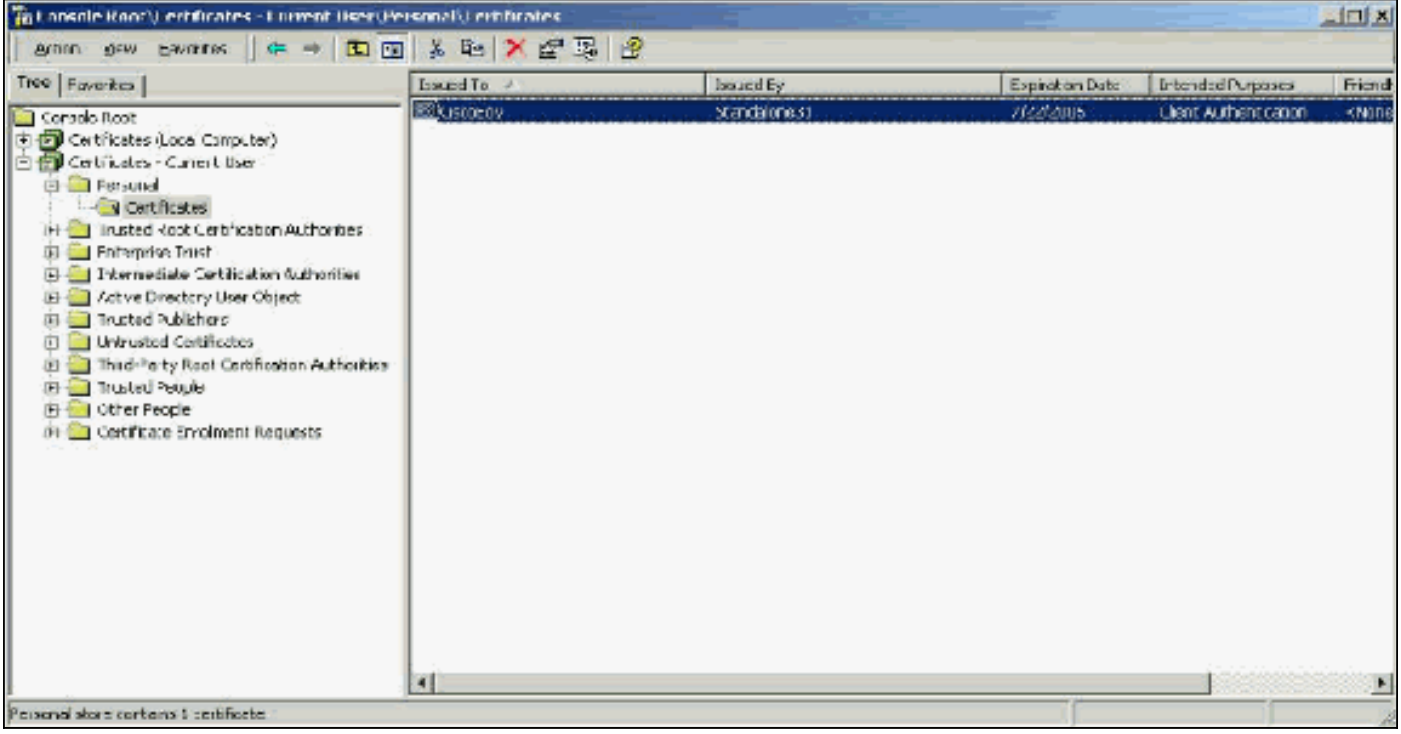

#### <span id="page-11-0"></span>頒發者欄位

Issuer欄位標識削減證書的CA。使用此值可確定證書的「常規」頁籤中「頒發者」欄位的值。這將 使用CA的名稱填充。

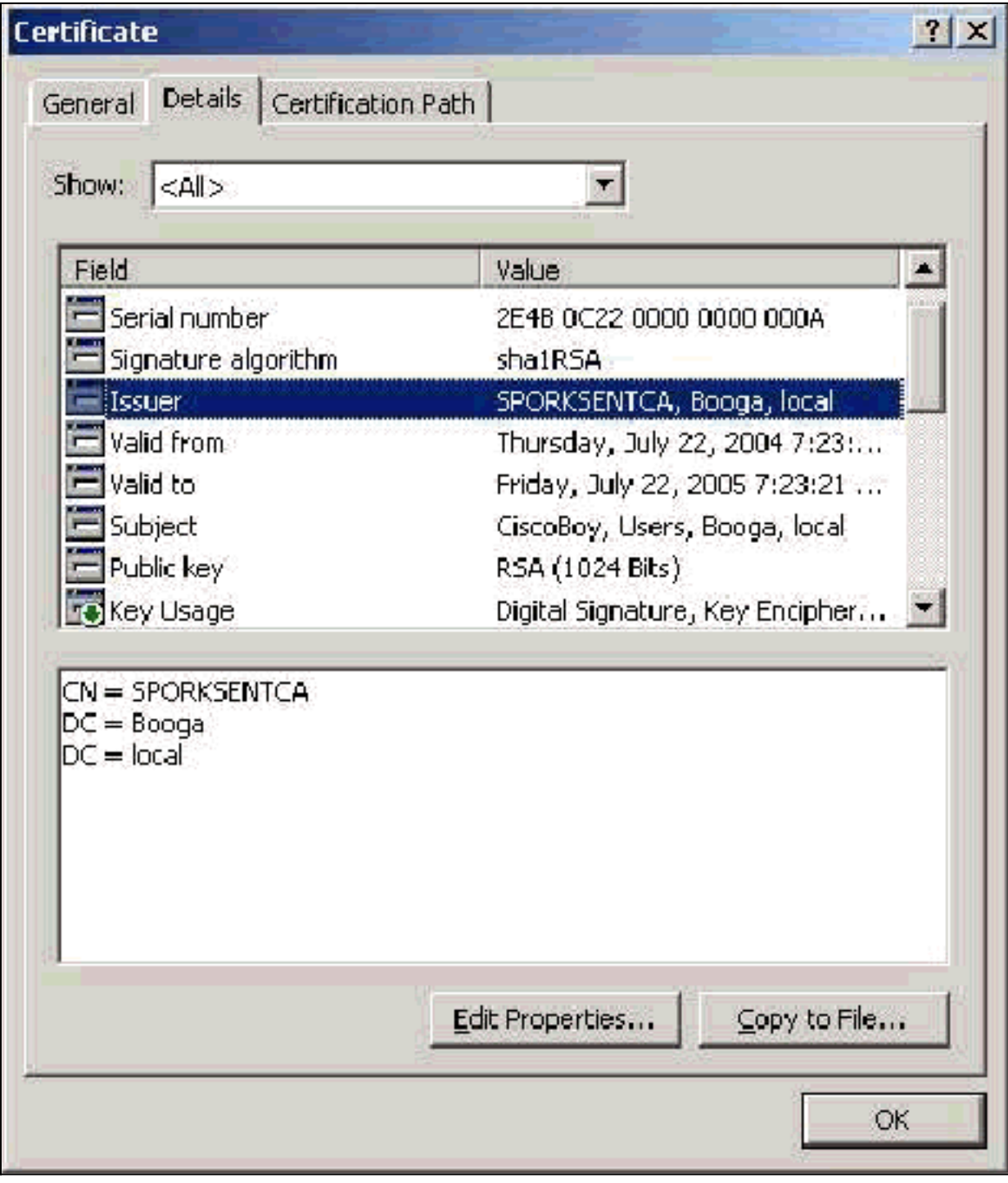

#### <span id="page-12-0"></span>增強型金鑰使用欄位

Enhanced Key Usage欄位會識別憑證的預期用途,並需要包含使用者端驗證。當您使用 Microsoft的PEAP和EAP-TLS請求方時,此欄位為必填欄位。使用Microsoft證書服務時,當您從「 目標用途」下拉選單中選擇Client Authentication Certificate時,會在獨立CA中配置此服務;當您從 「證書模板」下拉選單中選擇User時,會在企業CA中配置此服務。如果您使用具有Microsoft證書服 務的CSR來請求證書,則您沒有選擇使用獨立CA指定目標用途。因此,不存在EKU欄位。使用企業 CA,您將看到「目標用途」下拉選單。某些CA不使用EKU欄位建立證書。當您使用Microsoft EAP請求方時,它們毫無用處。

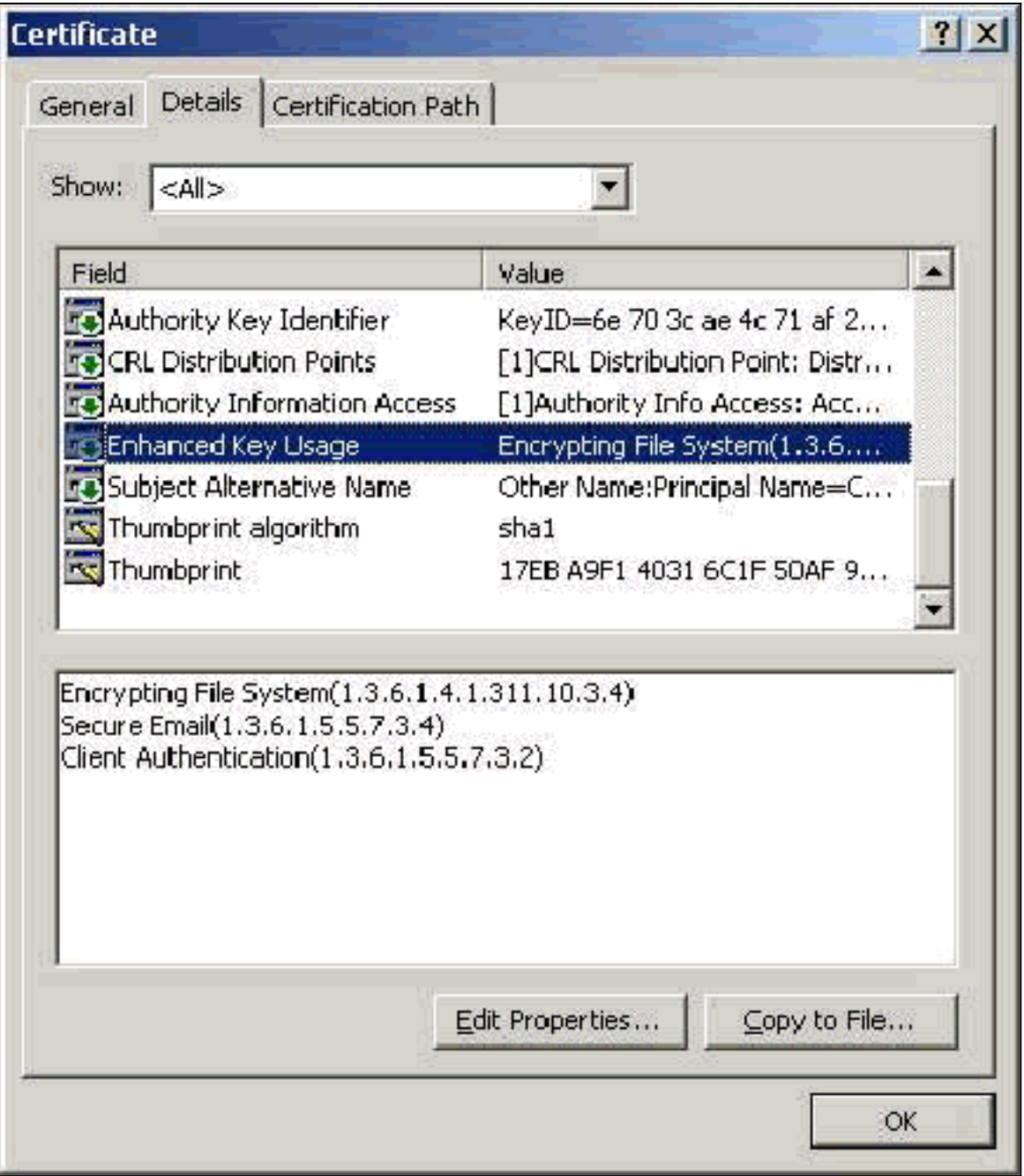

### <span id="page-13-0"></span>主題欄位

此欄位用於CN比較。將列出的第一個CN與資料庫進行比較以查詢匹配項。如果找到匹配項,則身 。<br>份驗證成功。如果您使用獨立CA,則CN中會填充您在證書提交表單中Name欄位輸入的任何內容。 如果您使用企業CA,則CN會自動填充在Active Directory使用者和電腦控制檯中列出的帳戶名稱 (這不一定與UPN或NetBios名稱匹配)。

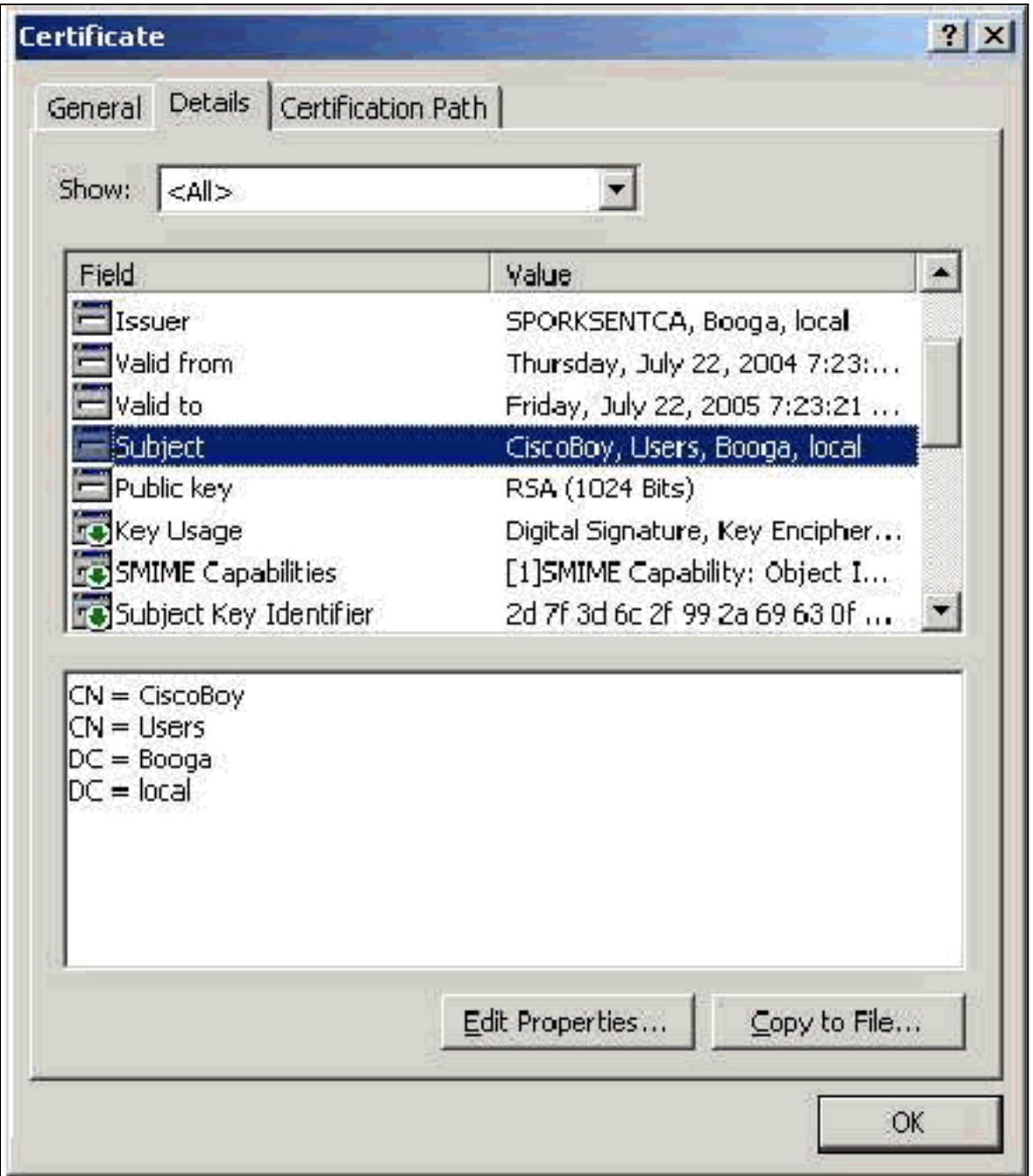

### <span id="page-14-0"></span>主題替代名稱欄位

Subject Alternative Name欄位用於SAN比較。將列出的SAN與資料庫進行比較以查詢匹配項。如果 找到匹配項,則身份驗證成功。如果您使用企業CA,則SAN會自動填充Active Directory登入名 @domain(UPN)。 獨立CA不包括SAN欄位,因此不能使用SAN比較。

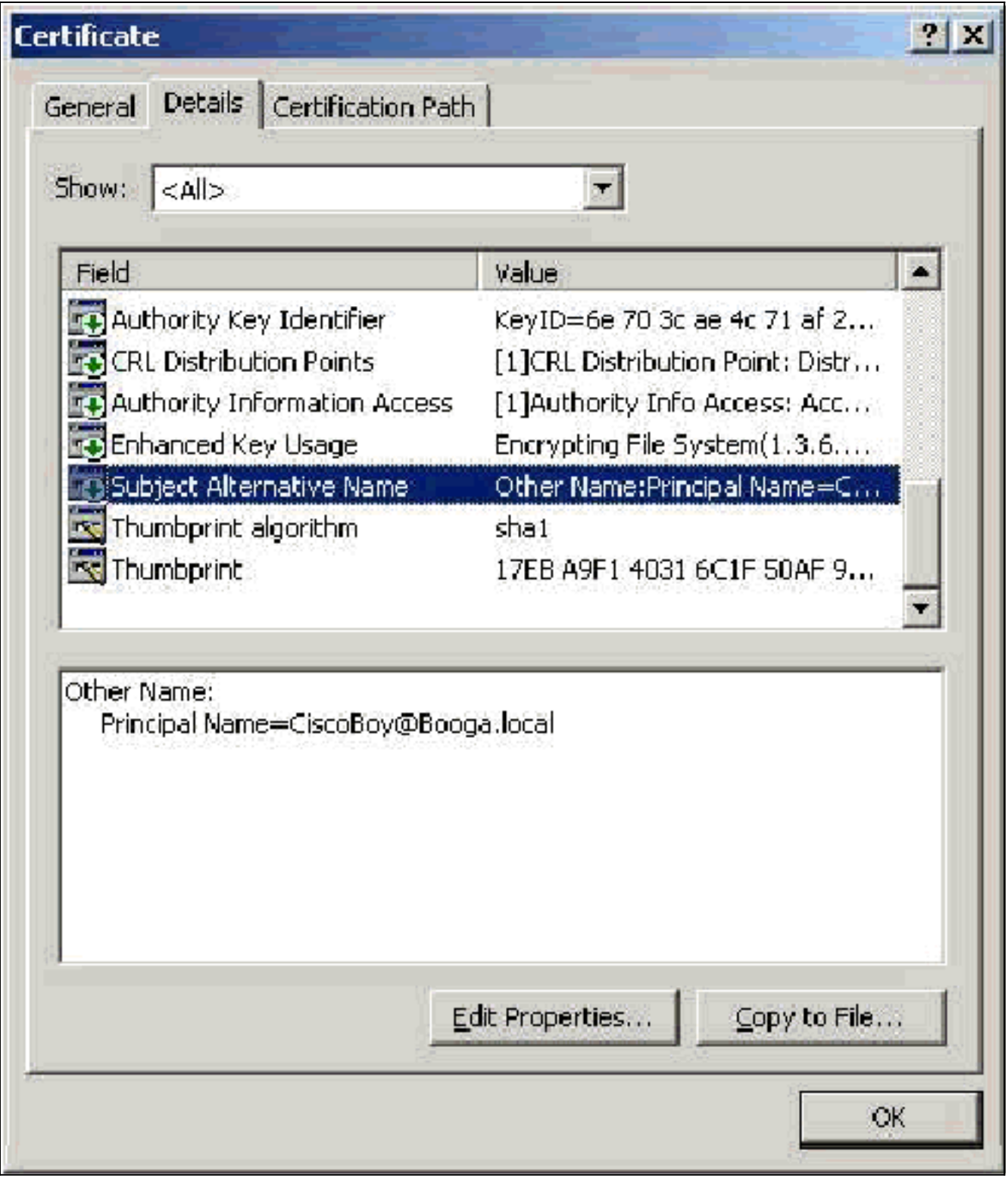

# <span id="page-15-0"></span>電腦證書

使用電腦身份驗證時,電腦證書在EAP-TLS中使用,以主動識別電腦。只有當您配置Microsoft Enterprise CA進行證書自動註冊並將電腦加入域時,才能訪問這些證書。當您使用電腦的Active Directory憑證並將其安裝在本地電腦儲存中時,將自動建立證書。配置自動註冊之前已是域成員的 電腦將在下次Windows重新啟動時收到證書。電腦證書安裝在證書(本地電腦)MMC管理單元的**證** 書(Certificates)>個人>證書資料夾中,與伺服器證書一樣。由於無法匯出私鑰,因此無法在任何其 他電腦上安裝這些證書。

#### <span id="page-15-1"></span>主題和SAN欄位

Subject和SAN欄位標識電腦。該值由電腦的完全限定名稱填充,並用於確定證書的「常規」頁籤中 的「頒發給」欄位,對於「主題」和「SAN」欄位都相同。

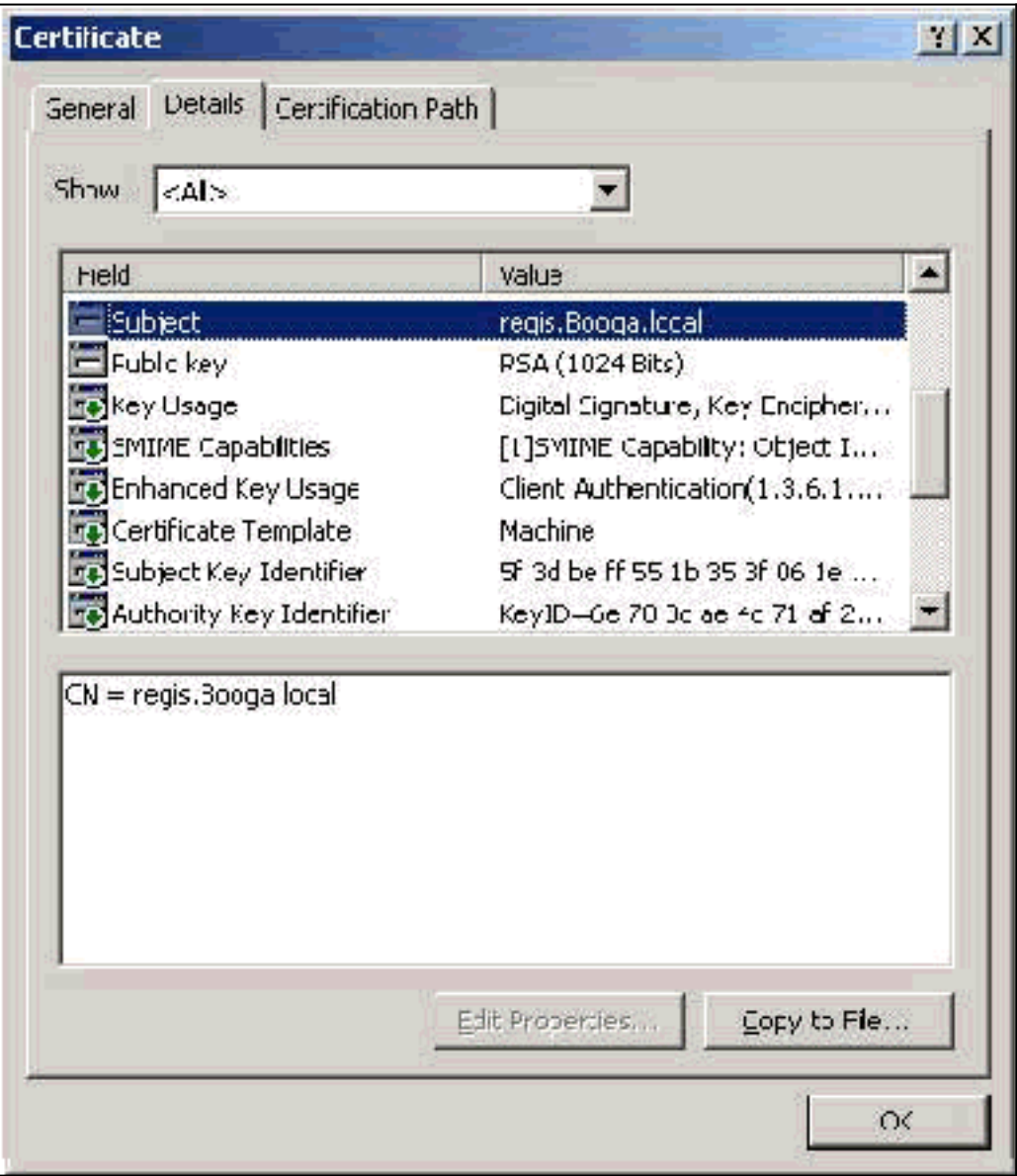

#### <span id="page-16-0"></span>頒發者欄位

Issuer欄位標識剪下證書的CA。使用此值可確定證書的「常規」頁籤中「頒發者」欄位的值。它將 用CA的名稱填充。

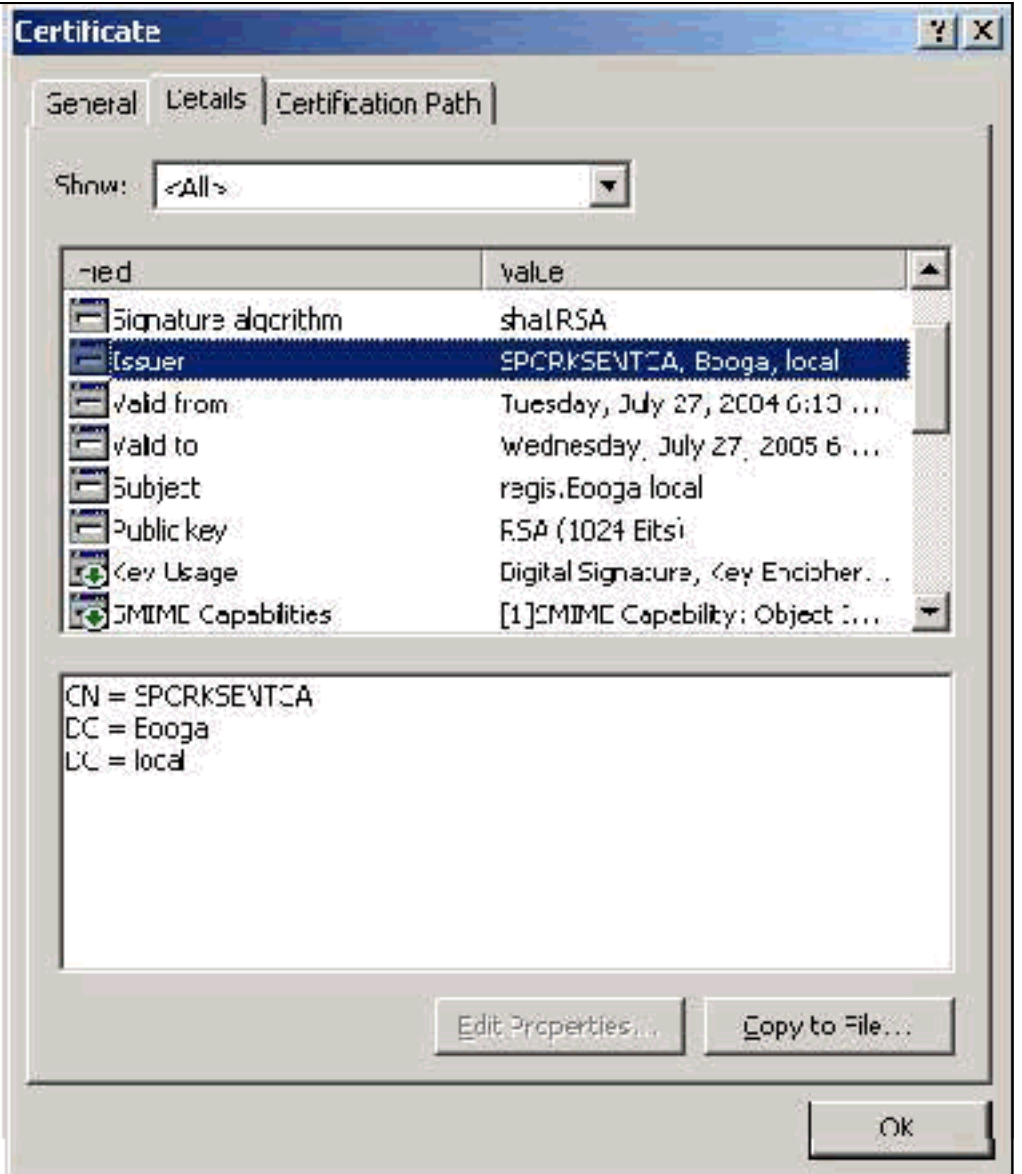

### <span id="page-17-0"></span>附錄A — 通用證書擴展

.csr — 這實際上不是證書,而是證書簽名請求。它是採用以下格式的純文字檔案檔案:

-----BEGIN CERTIFICATE REQUEST-----MIIBtDCCAROCAQIwDzENMAsGA1UEAxMETW9yazCBnzANBqkqhkiG9w0BAQEFAAOB jQAwqYkCqYEAu3duNPToM711jadL1hMWTMT12yzDn2btVQsWHjdS9FARBOpVIuQe BAMCBkAwDQYJKoZIhvcNAQEFBQADqYEAkvHoMkTY0mhHwavsDey8IN7DsN0Io6vP tyjWnoKzHycO6NHt3k7f55Ch/nQ6ONSGBs02uYpjUUPJPqlhGBY4VEcV39zdPNs8 uPCuex/LZ4sOqqmd6WOxup3rEI01fJnqjpd7fwbX9Jr3Awc1qFsXS0Kq3WnjJD4i ILII9Vhw89s=

-----END CERTIFICATE REOUEST-

.pvk — 此擴展表示私鑰,儘管此擴展不保證內容實際是私鑰。內容必須是採用以下格式的純文字檔 案:

----BEGIN RSA PRIVATE KEY-----Proc-Type: 4, ENCRYPTED DEK-Info: DES-EDE3-CBC,751DA1C8E250B96B

YyLE3zsDTY1+Kq+6qAUF+YCO452KHmQJQn7AKxMnDqHeQrAePReL/zuxHiKsBjrN h2FGzV17bBVnBQZ/Ci/j92HYeQ2VZD8wB6lYFsWV/30kYeyPYRctweteKFfqpFHi /ES9B0bWzrpFS1El+I2L6o1dwnUkmMBIC1j1WNV3Xo+/5NFei1mdlgRMRtzR85Ub 4hUWzWCsRSFEcHEcNcsfxkach9stzkIMWB6d7RyvWyqNfb62702MhMhA9T01LYri NdM/Tsdz3Kfc7AXiNMvti5R0mSV89d6epLLE69PTWZLNxasCsCybhNt/ya/z7y1S oE4iBAwdZ9jCyuBB9viLBqps39zfiYrRTDkDXiVH3oIWKBbM3OEw3apqLFZiVRqZ 07xaX7oOyy4tOfo4UNnhPTX3kiMBA6t6UJvs6VIHsIIXYEY1HbL6bA== -----END RSA PRIVATE KEY-----

.cer — 這是一個表示證書的通用擴展。伺服器、根CA和中間CA證書可以採用此格式。它通常是一 個副檔名的純文字檔案檔案,您可以根據需要進行更改,可以是DER格式或Base 64格式。可以將 此格式匯入Windows證書儲存區。

.pem — 此副檔名為Privacy Enhanced Mail。此擴展通常用於UNIX、Linux、BSD等。它通常用於 伺服器證書和私鑰,通常是一個副檔名為.pem到.cer的純文字檔案檔案,您可以根據需要對其進行 更改,以便將其匯入到Windows證書儲存區。

.cer和.pem檔案的內部內容通常類似於以下輸出:

#### -----BEGIN CERTIFICATE-----

MIIDhTCCAy+qAwIBAqIKSKZzlwAAAAAAEjANBqkqhkiG9w0BAQUFADA2MQswCQYD VOOGEwJVUzEOMA4GA1UEChMHU0xDIFRBOzEVMBMGA1UEAxMMU3RhbmRhbG9uZTMx MB4XDTA0MDcxOTE3MzMyNVoXDTA1MDcxOTE3NDMyNVowLjELMAkGA1UEBhMCVVMx AAQAGBvkDy7BaMBJqFRuS+QU8o2XfH5aAQiCcyKu/jK6mMt64QyCy9k= -----END CERTIFICATE-----

.pfx — 此副檔名表示個人資訊交換。此格式是一種方法,可用於將證書捆綁到單個檔案中。例如 ,您可以將伺服器證書及其關聯的私鑰和根CA證書捆綁到一個檔案中,並輕鬆將該檔案匯入適當的 Windows證書儲存區。最常用於伺服器和客戶端證書。很遺憾,如果包含根CA證書,則根CA證書 始終安裝在當前使用者儲存而不是本地電腦儲存中,即使指定了本地電腦儲存進行安裝。

.p12 -通常只有客戶端證書才會顯示此格式。可以將此格式匯入Windows證書儲存區。

.p7b — 這是將多個證書儲存在一個檔案中的另一種格式。可以將此格式匯入Windows證書儲存區。

### <span id="page-18-0"></span>附錄B — 證書格式轉換

在大多數情況下,當您更改副檔名(例如,從.pem更改為.cer)時會發生證書轉換,因為證書通常 採用純文字檔案格式。有時,證書不是純文字檔案格式,您必須使用[OpenSSL](http://www.slproweb.com/products/Win32OpenSSL.html) 等工具對其進行轉 換。例如,ACS解決方案引擎無法安裝.pfx格式的證書。因此,必須將憑證和私鑰轉換為可用格式 。以下是OpenSSL的基本命令語法:

**openssl pkcs12 -in c:\certs \test.pfx -out c:\certs \test.pem**

系統將提示您輸入匯入密碼和PEM密碼短語。這些密碼必須相同,並且是在匯出.pfx時指定的私鑰 密碼。輸出是一個.pem檔案,該檔案包含.pfx中的所有證書和私鑰。此檔案可在ACS中同時稱為證 書和私鑰檔案,安裝時不會出現問題。

# <span id="page-19-0"></span>附錄C — 證書有效期

憑證僅在其有效期期間內可用。根CA證書的有效期是在建立根CA時確定的,可以變化。中間CA證 書的有效期在建立CA時確定,並且不能超過其從屬的根CA的有效期。使用Microsoft證書服務,伺 服器、客戶端和電腦證書的有效期將自動設定為一年。只有當您按照[Microsoft知識庫文章254632](http://support.microsoft.com/default.aspx?scid=kb;en-us;254632) 對Windows登錄檔進行駭客攻擊時,才能更改此值,並且此值不能超過根CA的有效期。ACS生成的 自簽名證書的有效期始終為一年,在當前版本中無法更改。

## <span id="page-19-1"></span>相關資訊

- [RADIUS 支援頁面](//www.cisco.com/en/US/tech/tk583/tk547/tsd_technology_support_sub-protocol_home.html?referring_site=bodynav)
- [要求建議 \(RFC\)](http://www.ietf.org/rfc.html?referring_site=bodynav)
- [技術支援 Cisco Systems](//www.cisco.com/cisco/web/support/index.html?referring_site=bodynav)